# 事业单位法人证书补领

# 网上操作说明

南昌市事业单位登记管理局

2021年8月

### 一、用户注册/登录

申请人点击网上提交申请入口后,进入用户登录页面。点击"图片登录",然后 点击"选择文件"按钮,找到并选择本单位的二维码图片。输入验证码后,点击"登 录"按钮,即可登录国家事业单位网上登记管理系统。如图所示:

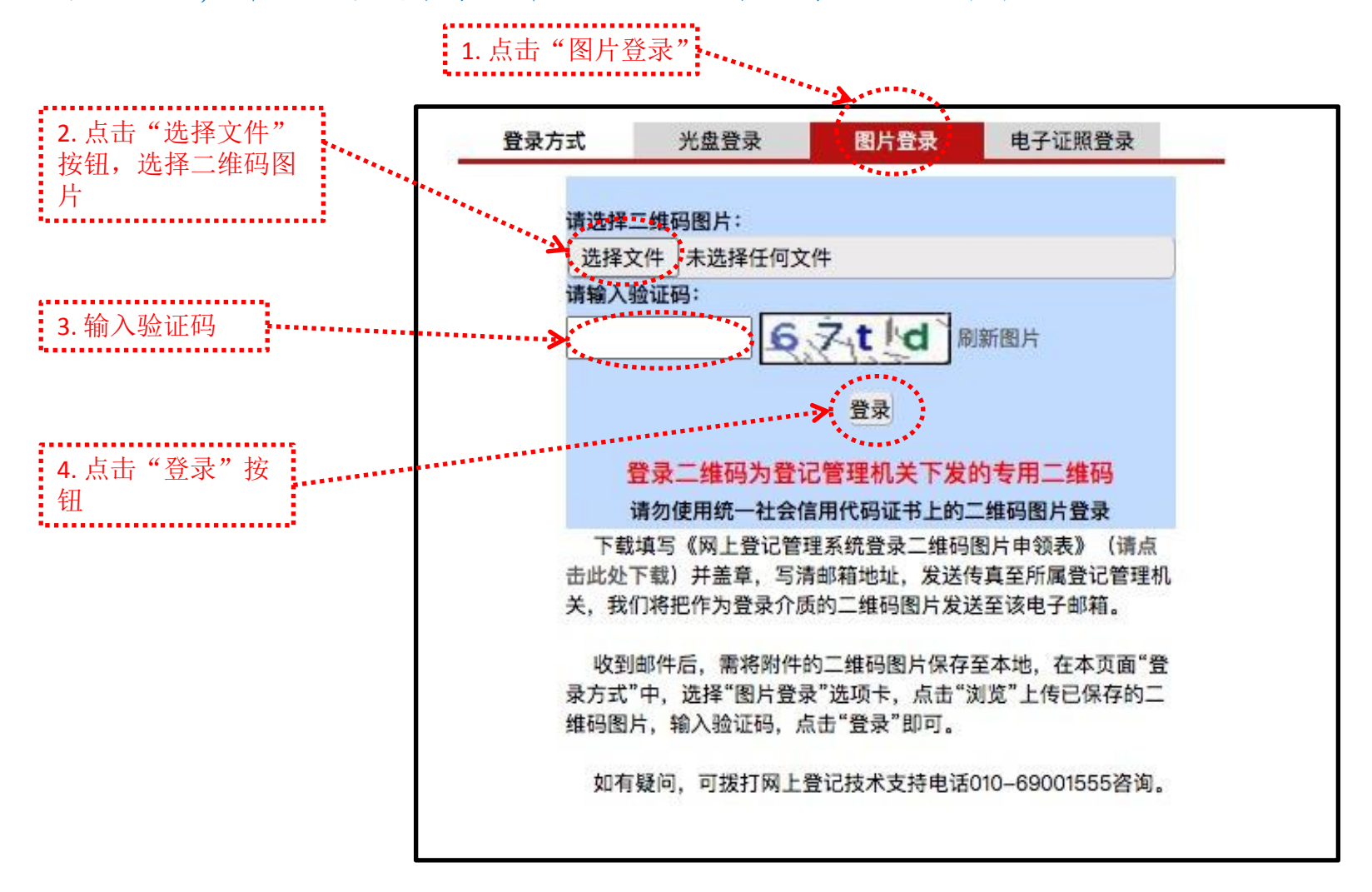

### 二、填写"事业单位法人证书补领申请书"

申请人通过二维码图片登录后,进入"申请证书补领文件准备与提交"页 面,然后点击"事业单位法人证书补领申请报告书"字样,进入"事业单位法 人证书补领申请报告"填写页面。填写完"事业单位法人证书补领申请报告 书"后,请重新刷新此页面。如图所示:

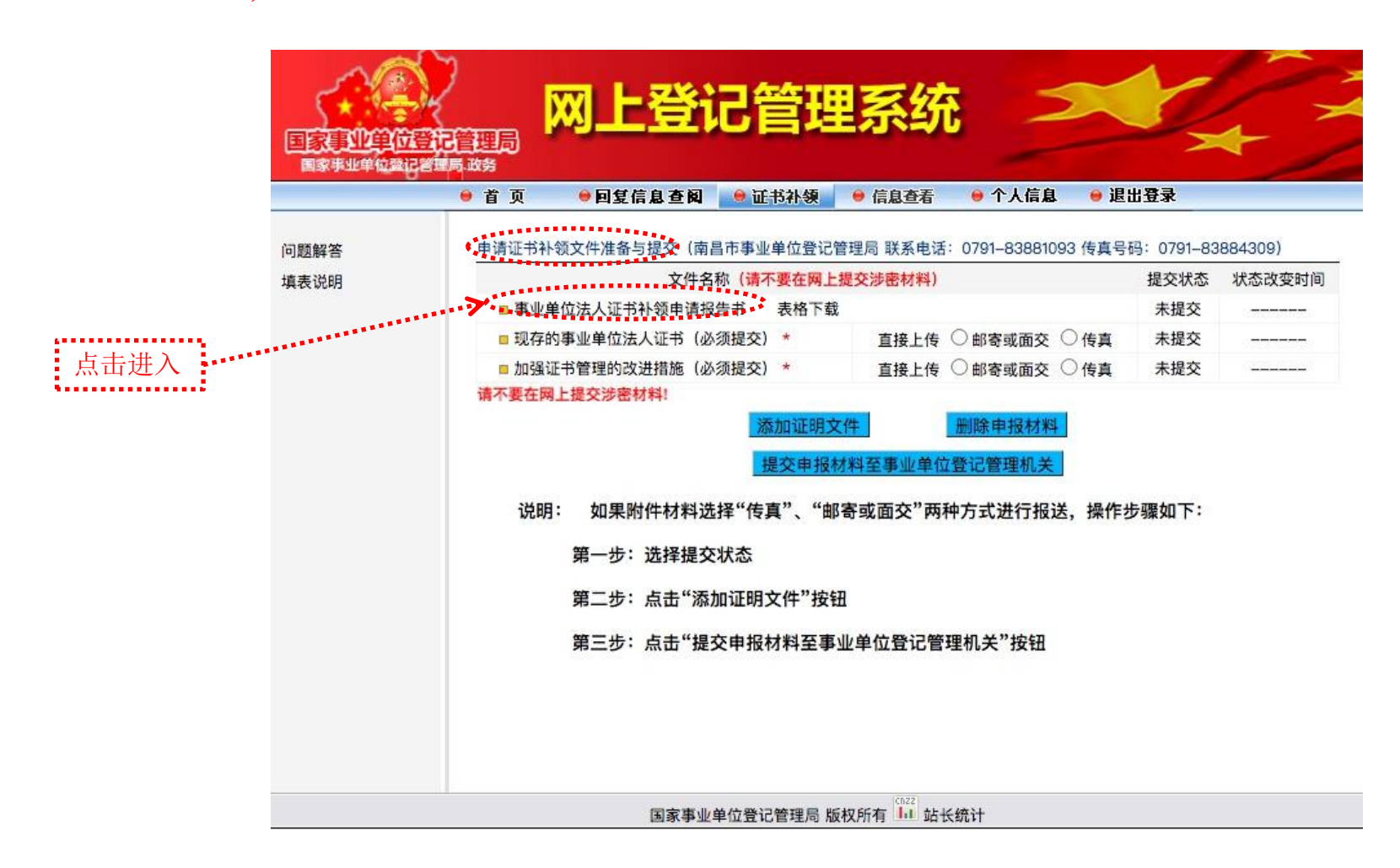

- 按照已填写好的《事业单位法人证书 补领申请书》(Word版),填写各项 信息,内容必须与Word版保持一致。 | | | |
- □ 法定代表人意见:填写"情况属实, | | | 申请补领。"意见。
- □ 举办单位意见:填写"情况属实"意 | | | | 见。
- 带"\*"的为必填项。
- 填写完后点击"确定"按钮,或者点 击"暂存"按钮暂时保存填写的内容。

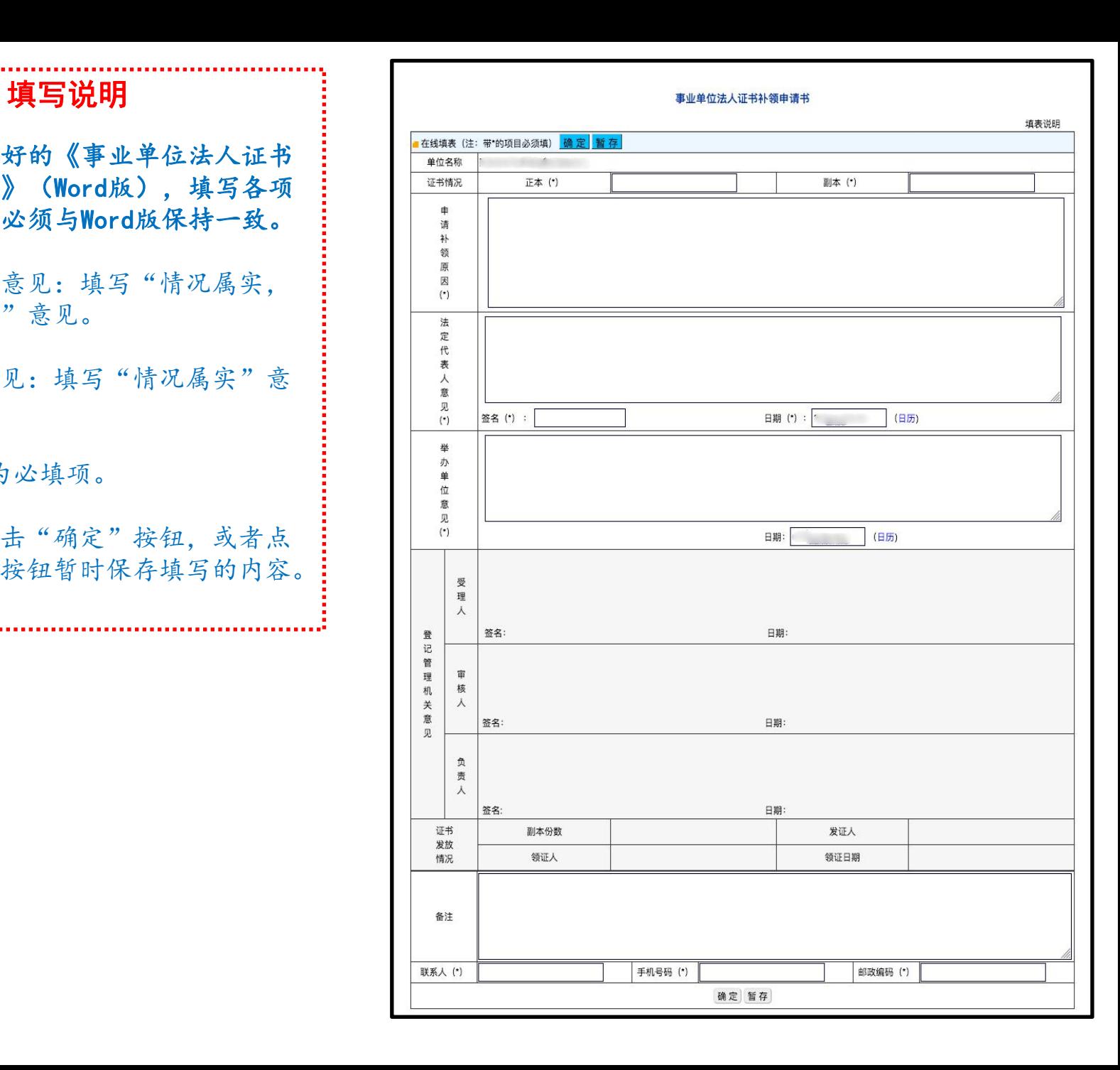

## 三、上传其他附件材料

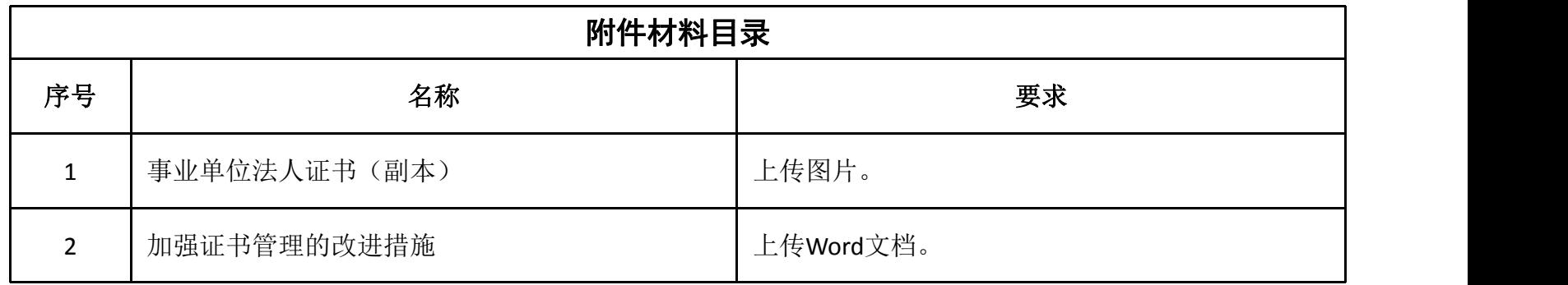

对照附件材料目录,将前面准备的电子版申请材料,按以下说明上传。

申请人输入用户名、密码、验证码后,登录国家事业单位网上登记管理系统。进入 "申请证书补领文件准备与提交"页面。点击"现存的事业单位法人证书(必须提交)"、 "加强证书管理的改进措施(必须提交)"等字样,即可打开对应项的附件上传页面。如 图所示:

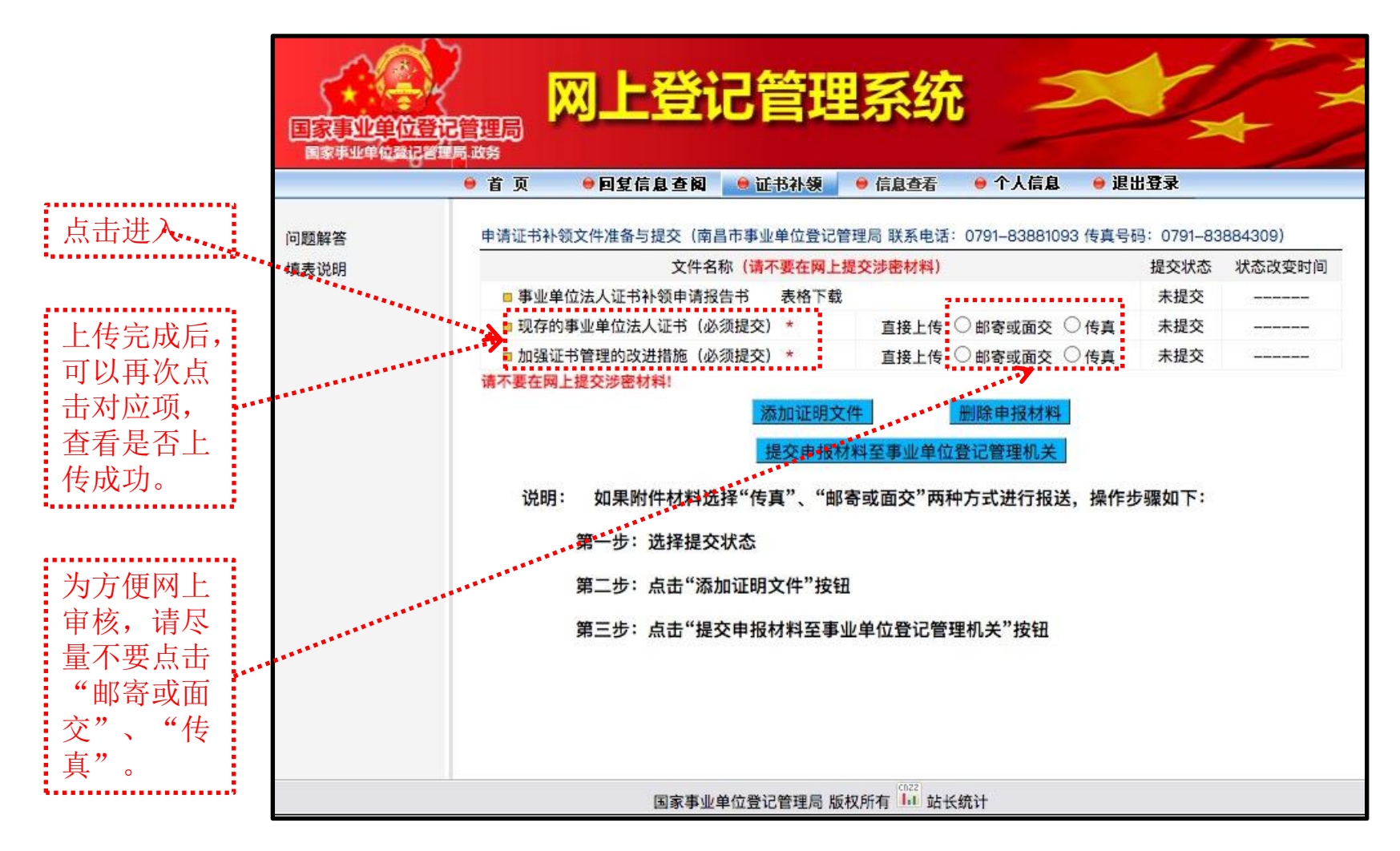

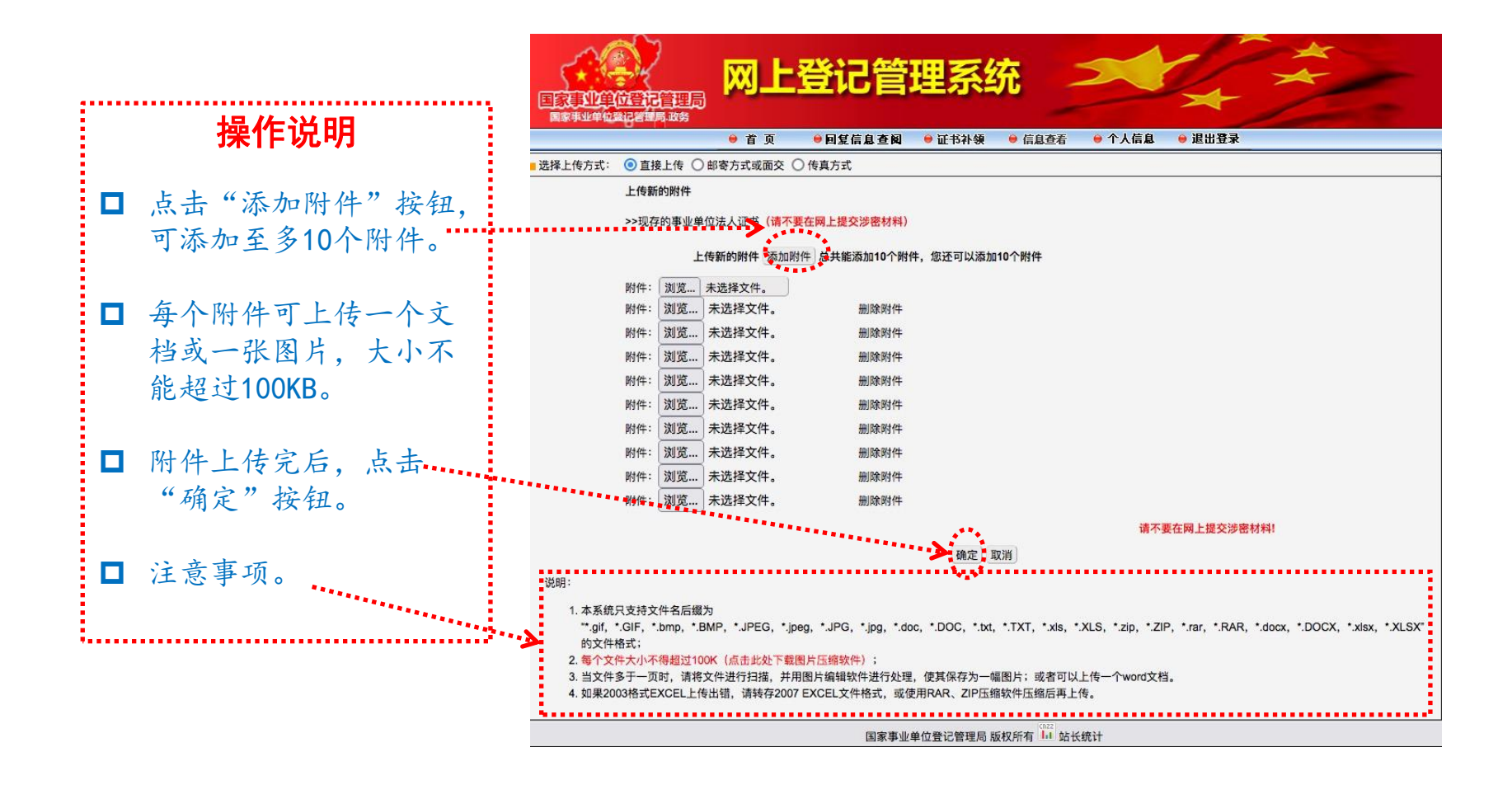

## 四、提交申报材料

申请人通过二维码图片登录后,进入"申请证书补领文件准备与提交"页面。点 击"添加证明文件"按钮,然后再点击"选择接受申报材料的登记管理机关"按钮, 确定完成网上提交申请。如图所示:

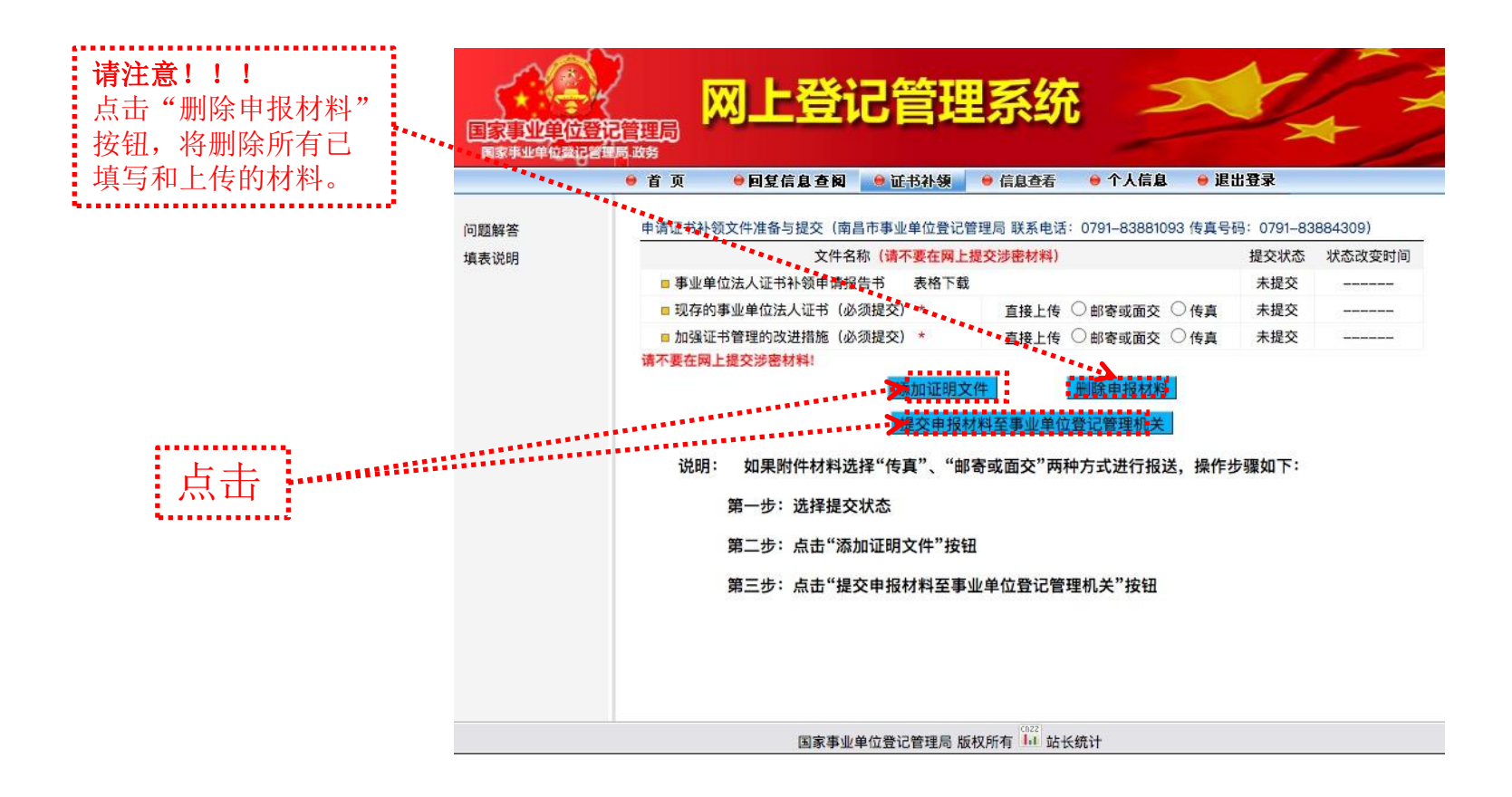

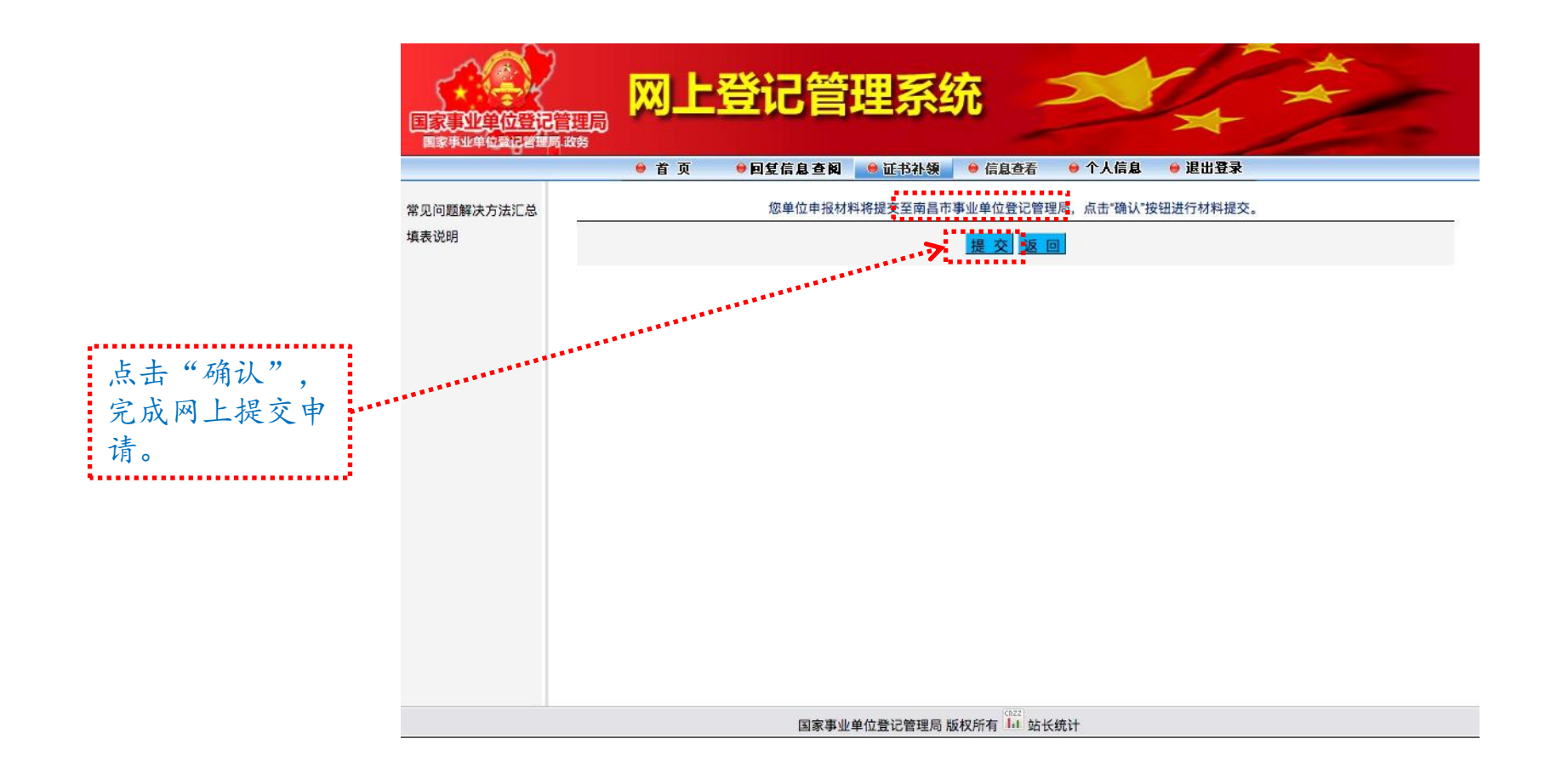

### 五、查看审核结果

网上提交申请后,登记管理机关将对申请进行受理、审核、核准。申请人可于提交材 料后的5个工作日内,输入用户名、密码登录国家事业单位网上登记管理系统,在"回复 信息查阅"栏目中查看登记管理机关的回复意见。

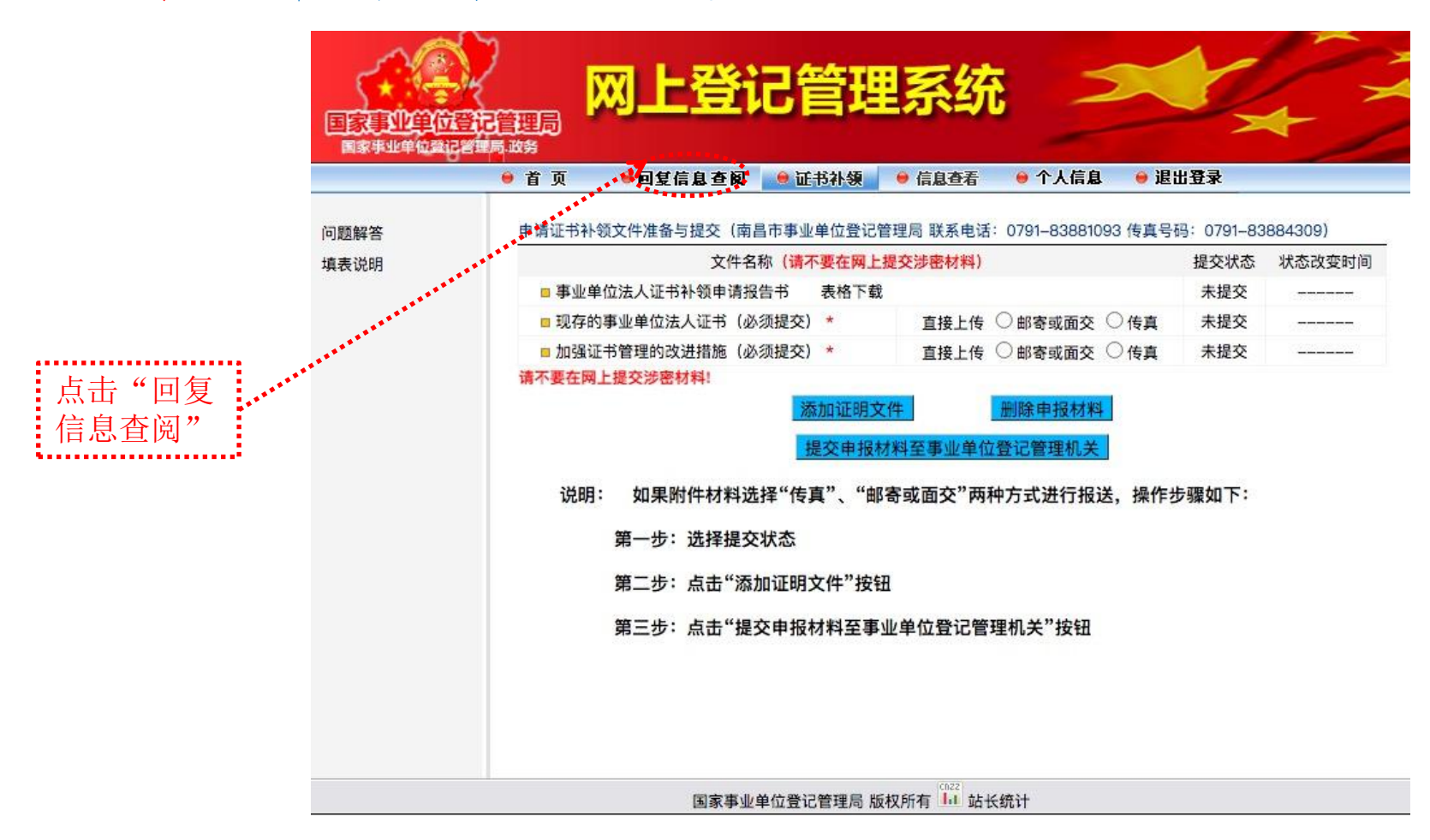

审核未通过的,申请人按照回复意见对电子版材料和网上填报的内容进行修改后再 次提交:审核通过的,请于10个工作日内向登记管理机关报送纸质材料。